# **FS Toolbox & FS-GUI**

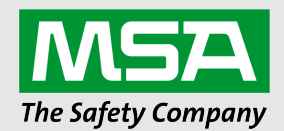

# **FieldServer Toolbox**

MSA Safety has introduced the latest update to the user interface utility called FieldServer Toolbox. This updated utility is available on the web for all FieldServer Gateways and enables users to easily:

- 1. Search the local network for any connected FieldServers.
- 2. Select the FieldServer and launch either the current user-friendly browser-based interface to help set-up, configure and diagnose the FieldServer.
- **NOTE: For gateways updated with FieldSafe, diagnostic captures cannot be taken with the FieldServer Toolbox but has been integrated into the FS-GUI configuration page.**

The following information is viewable for connected FieldServers found by the FieldServer Toolbox:

**DEVICES** – Lists the device name.

**IP ADDRESS** – Shows the IP Address of the listed device.

**MAC ADDRESS** – Shows the MAC Address of the listed device.

**FAVORITE** – Click to mark this as a favorite device. The device information will show whether the device is found or not.

**CONNECTIVITY** – The light shows the level of connectivity for the device. Green is full connectivity. Yellow is limited connectivity. Blue is limited IP connectivity. And red is connectivity lost.

**BUTTONS** – These buttons allow multiple functions. The Connect button jumping straight into a device's System View, FS-GUI or Web Configurator page via default Internet browser. The Heartbeat button allows taking diagnostics for the device.

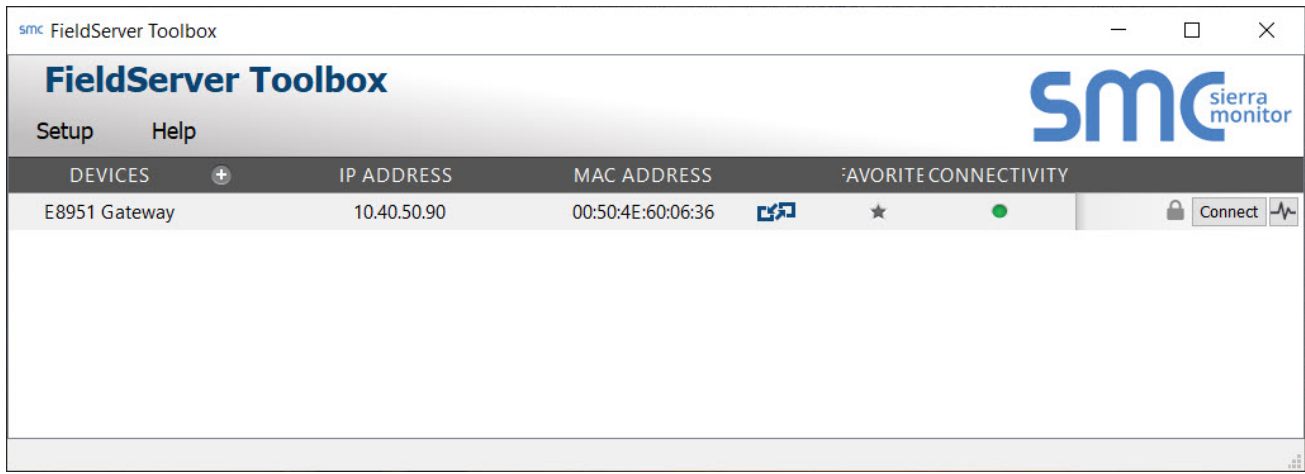

**NOTE: For detailed descriptions on any of these items or additional information check the help menu.**

# **Download the FS Toolbox**

<https://us.msasafety.com/downloads#smc>

## **FieldServer Graphical User Interface (FS-GUI)**

MSA Safety's FieldServer Gateways come with the web-based FS-GUI making easy to check the status, configure and diagnose your FieldServer. Information such as network settings, node information, map descriptors, and transfer of files. The web browser interface can even be set up with your own logo and background if desired.

Each of the pages on the FS-GUI includes specific FieldServer information and features described below.

#### NOTE: Click the Help button at the bottom of any page to view the Keyboard Shortcut and General Navigation list.

#### **Home**

Allows the user to check the status of the FieldServer gateway, including the configuration code, version, memory, gateway type and more. Under "Settings" the user has access to important network information.

#### NOTE: The "System Restart" button at the bottom of the page is used to restart the FieldServer gateway (only on the **Home page).**

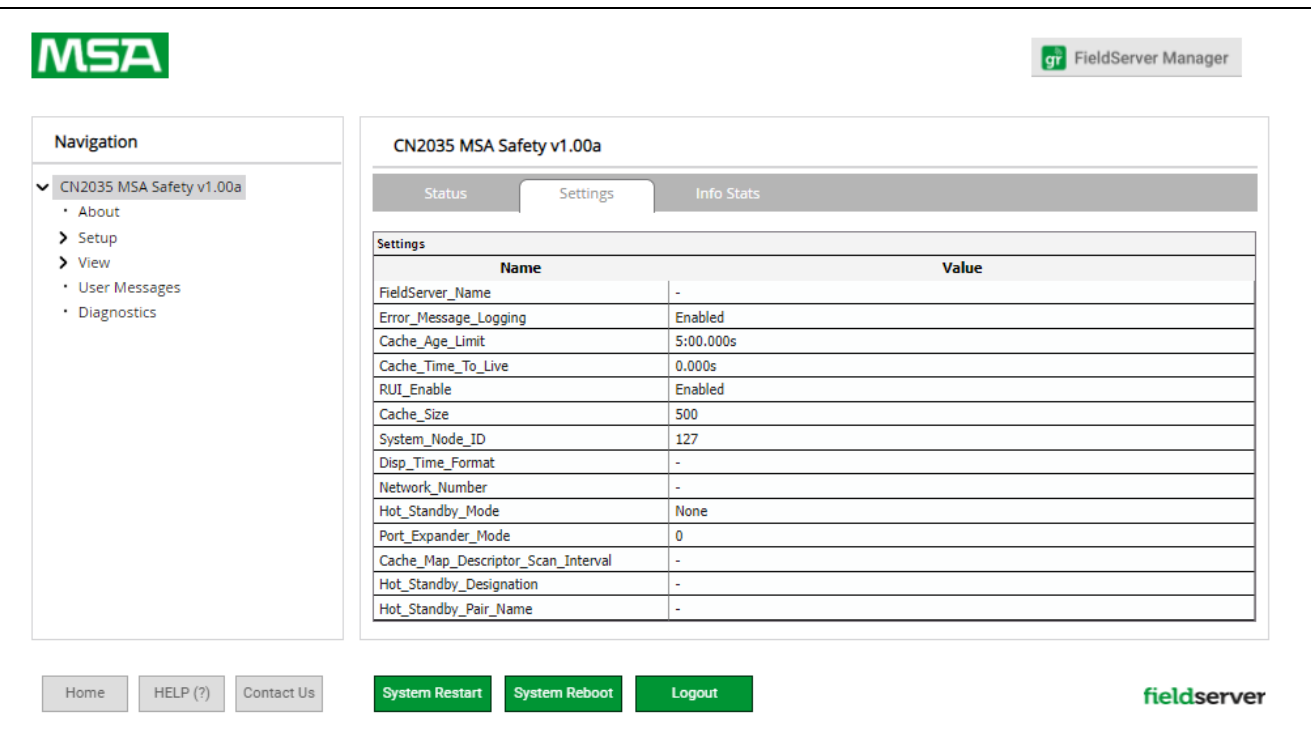

#### **About**

Allows the user to check current firmware of the FieldServer gateway plus version identification of the interface and skin, plus contact information. Skin is either the default FieldServer template or it can be a specific template specified by the OEM customer.

## **Setup**

Select "File Transfer" to upload files to the FieldServer gateway including configuration files, firmware upgrades and more. Select "Network Settings" to access and modify network connection. Select "Time Settings" to chane the Time Zone.

**NOTE: User Management and Security are both FieldSafe functions. See the [FieldSafe](https://msa.webdamdb.com/directdownload.php?ti=72744955&tok=JzPqyhgIGYY1CS2XkjdWcQRR) Enote for instructions.**

**MSA Safety** 1000 Cranberry Woods Drive, Cranberry Township, PA 16066 USA **O.** +1 408 964-4443 **TF.** +1 800 727-4377 **E.** SMC-insidesales@msasafety.com www.MSAsafety.com

#### **View**

Select "Connections" to view activity of devices connected to the FieldServer gateway ports.

Select "Data Arrays" to view the Data Arrays setup in the gateway and the user can click on the specific Data Array for detailed information.

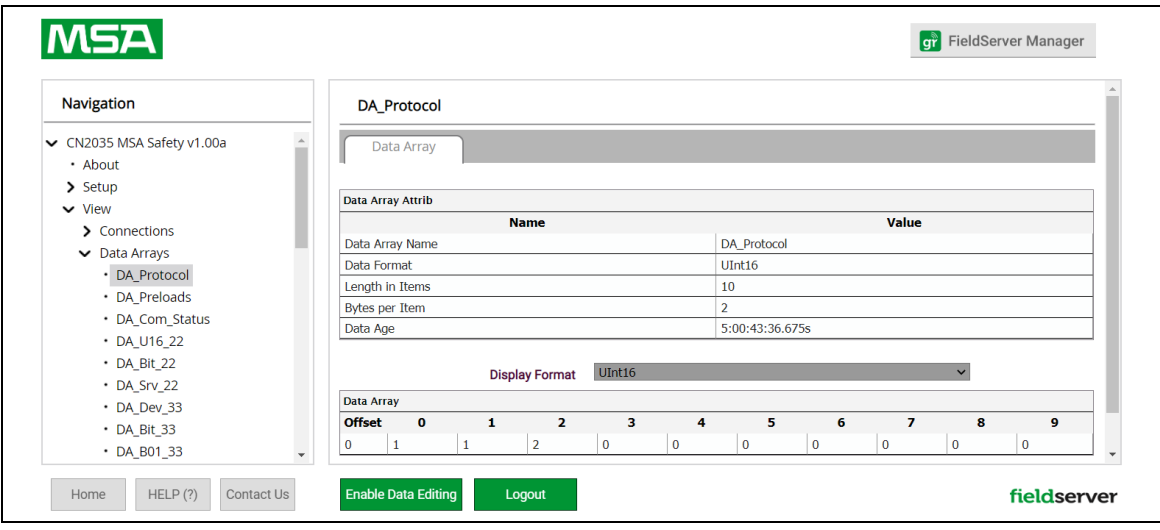

Select "Nodes" to view the Nodes setup in the gateway and the user can click on the specific node for Node detailed information. On the Nodes details page tabs across the top allow access to settings, status, info stats and error stats.

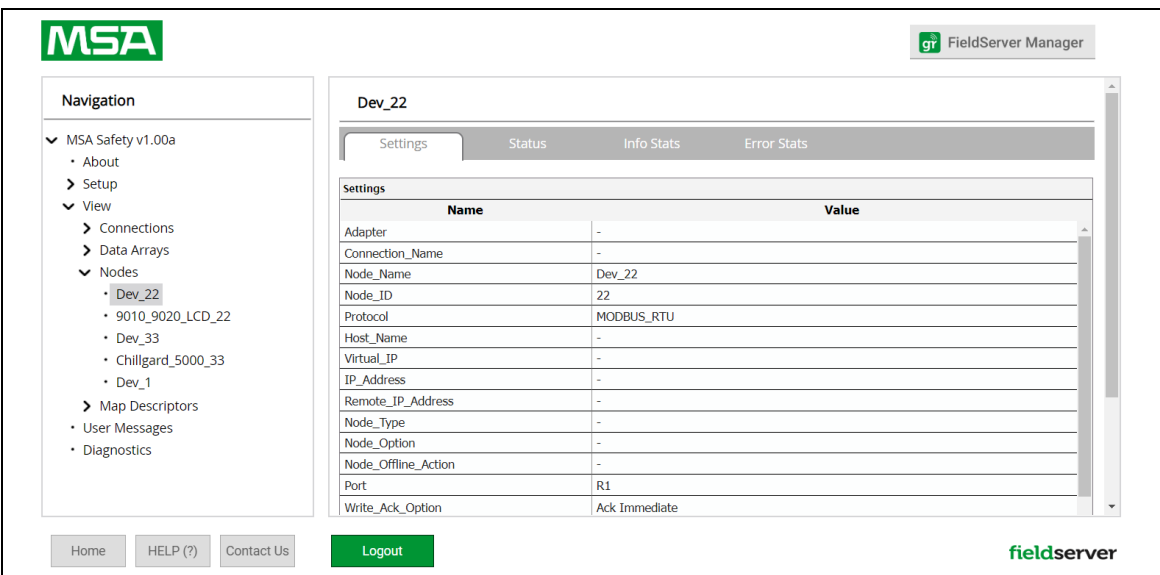

Select "Map Descriptors" to view the Map Descriptors setup in the gateway and clicking on the specific map descriptor will access the Map Descriptors detail page. Again, tabs across the top of the page provide quick access to settings, status, info stats, and error stats.

## **User Messages**

Allows access to error messages, info messages and driver messages.

# **Diagnostics**

Used to create diagnostics captures to assist technical support. Allows capture of Ethernet or Wi-Fi connections.

**MSA Safety** 1000 Cranberry Woods Drive, Cranberry Township, PA 16066 USA **O.** +1 408 964-4443 **TF.** +1 800 727-4377 **E.** SMC-insidesales@msasafety.com www.MSAsafety.com